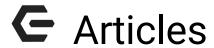

2016 - Fall Edition

# User Guide - Table of Contents

<u>Overview</u>

**Use Cases** 

**Accessing Articles** 

Article Interface

**Adding Articles** 

**Best Practices** 

# Overview

**Articles** turn your Clubessential website into an interactive portal that allows for new content to be created by Club **Admins** and **Editors**. **Articles** are also dynamic in that **Articles** can be **scheduled to post** and have the ability to be **archived**. Distribution is also dynamic, by assigning categories to **Articles**, so they're distributed throughout the website appropriately.

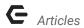

# Use Case(s)

**Articles** have multiple uses, such as: **blogs**, **tournament results**, **meeting minutes**, **or news announcements**. The **Article Plug-in** is typically added on the member home page, however, the plug-in may be added anywhere throughout the website as desired. Clubessential can assist with adding and designing the **Article Plug-in**.

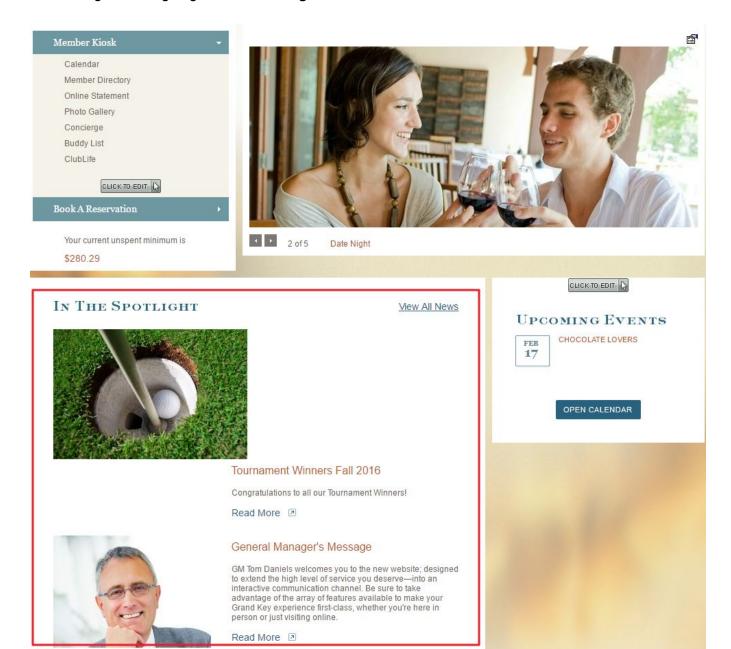

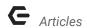

# **Accessing Articles**

To access **Articles** follow the steps below depending on your access role.

Admins: Hover over Admin bar in the left hand corner of the screen, select Articles.

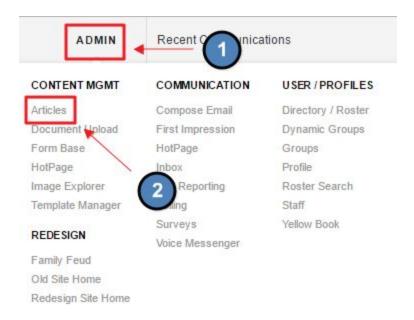

Editors: Hover over Admin in the main navigation, select Main Tools, and then Articles.

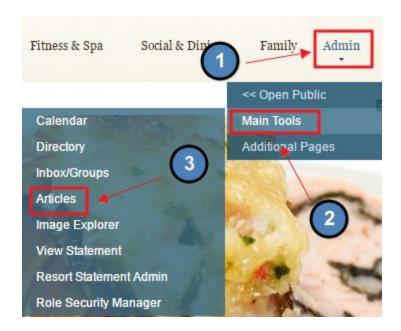

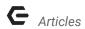

The following **Article Interface** screen will launch.

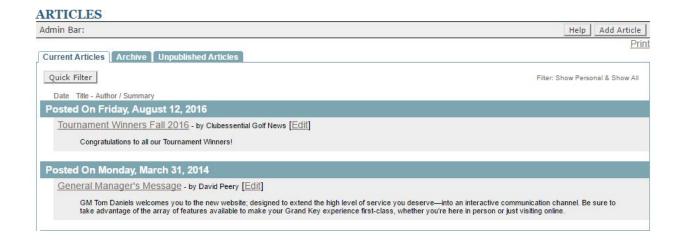

# **Article Interface**

**Current Articles:** shows all published **Articles.** 

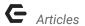

Archived Articles: shows all Articles that are now Archived.

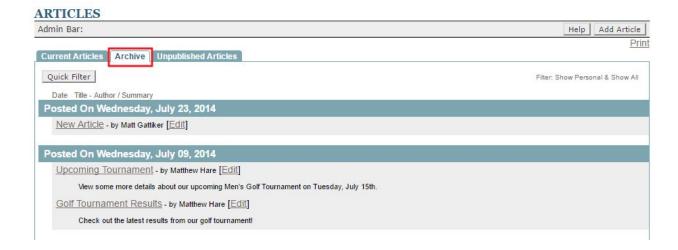

**Unpublished Articles:** shows **Articles** that are still being edited and not yet published, or archived.

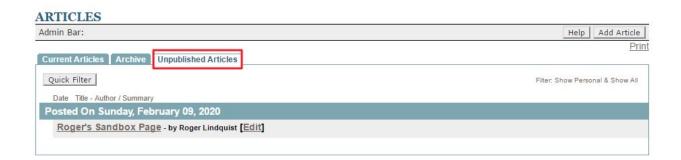

**Filtering:** similar to calendar filtering, allowing the users to choose which **Category** of **Articles** to view.

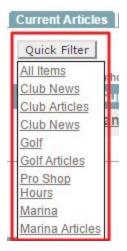

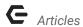

# **Adding Articles**

Click the Add Article button.

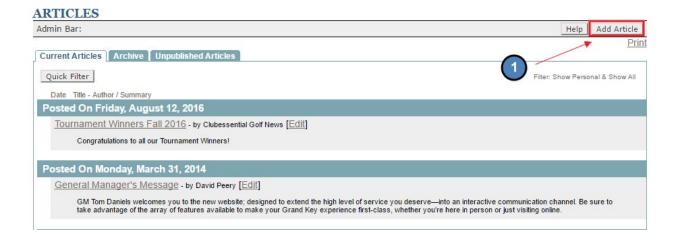

This will bring up the Add Article Interface.

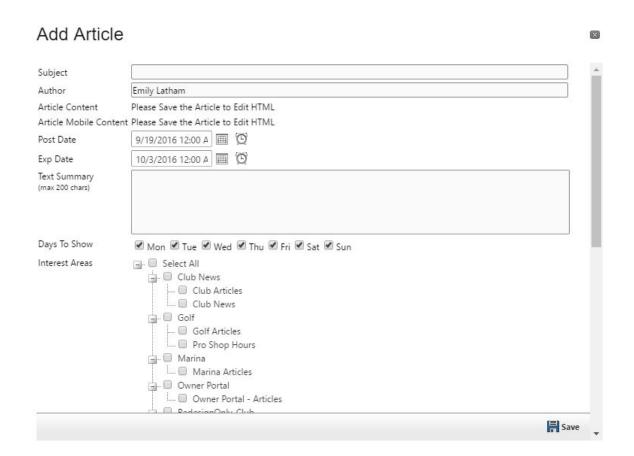

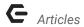

Title: this will display on the Article Listing when is the Quick View Display.

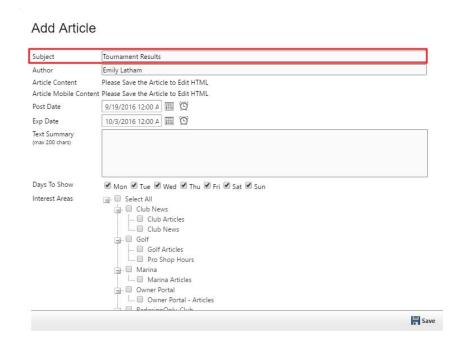

## Article Listing Quick View Display:

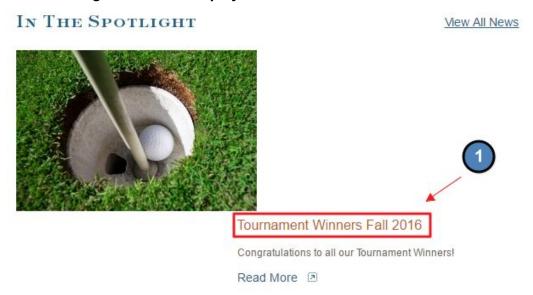

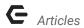

### **Author:** this will display in the **Listing View** under the **Current Articles** tab.

#### Add Article

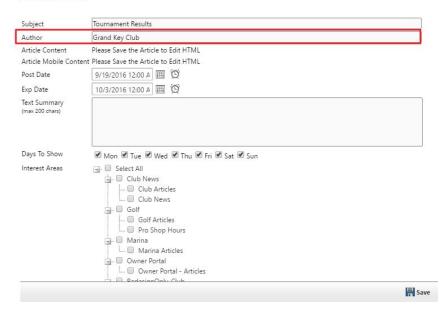

### Author in Listing Viewing Display:

## ARTICLES

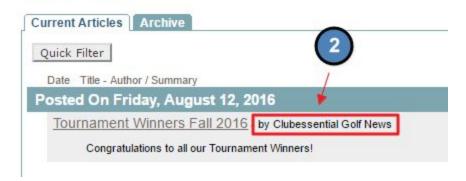

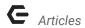

Post Date: allows for creation prior to posting.

May set a date and time to post.

**Expiration:** allows to move the **Article** to the **Archived Tab** at set date.

May set a date and time to expire.

## Add Article

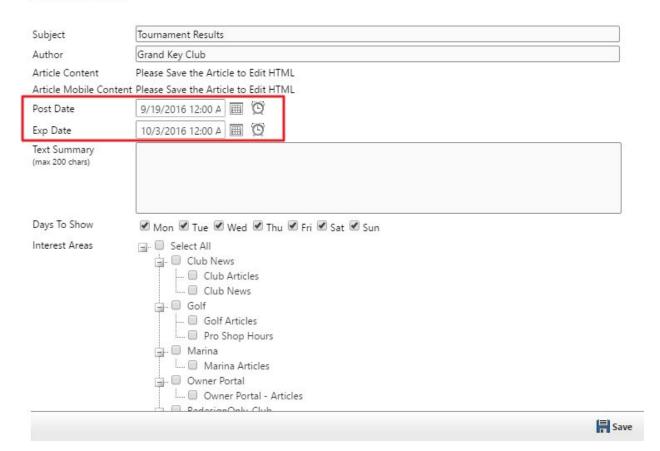

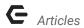

**Text Summary:** allows for a short description of the **Article**. This usually shows on the **Quick View Display**.

#### Add Article Tournament Results Subject Grand Key Club Author Article Content Please Save the Article to Edit HTML Article Mobile Content Please Save the Article to Edit HTML Post Date 9/19/2016 12:00 A III 🔘 10/3/2016 12:00 A 🔳 🔘 Exp Date Text Summary (max 200 chars) Congratulate our Golf Tournament Winners and read about the Golf Results! Days To Show ☑ Mon ☑ Tue ☑ Wed ☑ Thu ☑ Fri ☑ Sat ☑ Sun Interest Areas 🖃 🗐 Select All Club News - Club Articles .... 🔲 Club News Golf Golf Articles Pro Shop Hours Marina .... Marina Articles Owner Portal Owner Portal - Articles Save

## Text Summary is Listing Display:

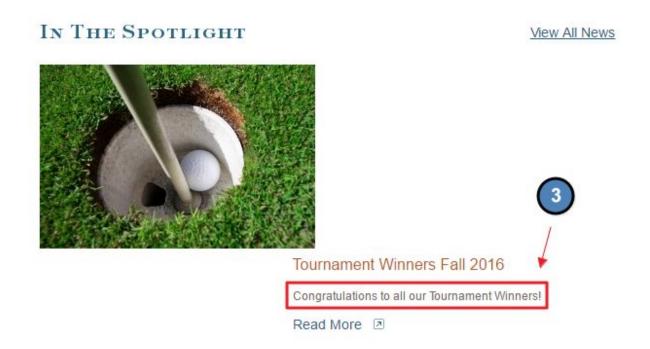

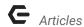

**Days to Show:** choose which days the **Article** should show on. This could be all days, or select days.

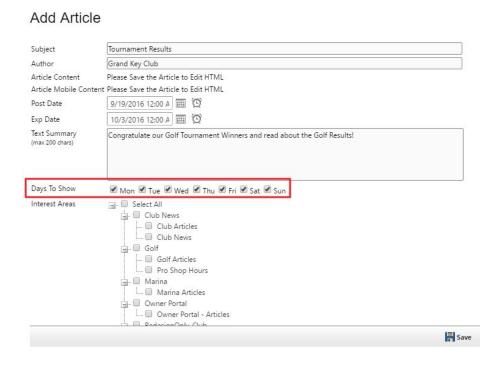

**Interest Areas:** choose a **Category** for the **Article** to be assigned to. This is how **Articles** are distributed throughout the website. *Note: you must assign an Interest Area to save and continue.* 

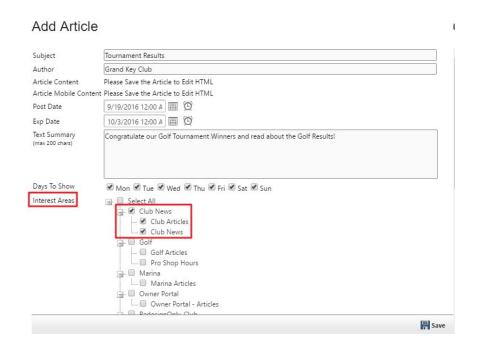

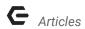

**Settings for Plugin Display:** for advanced use. Designs the layout of the **Articles.** Set-up by Clubessential.

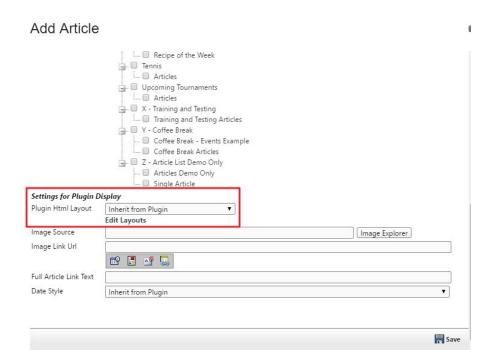

**Image Source:** if the **Article** display is using a thumbnail image, add an image here. This will launch the **Image Explorer**, so an image can be chosen.

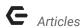

**Double Click** on the image to add it to the **Image Source**.

Once the image is added, you will see the thumbnail in the **Image Source** section.

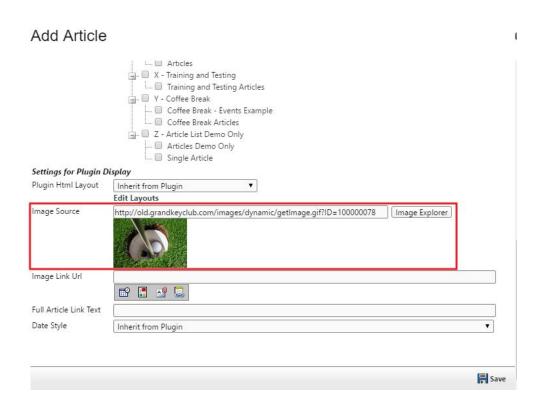

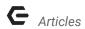

Image Link URL: add event, document, page, or hyperlink.

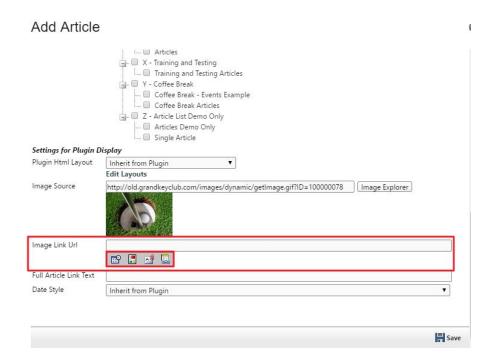

**Full Article Link:** this is the 'read more' text that will display on the on the **Article Quick View Display.** This may be set to a desired text. *Example: Read More, Click Here, Continue, etc.* 

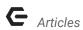

## Full Article Link in Quick View Display:

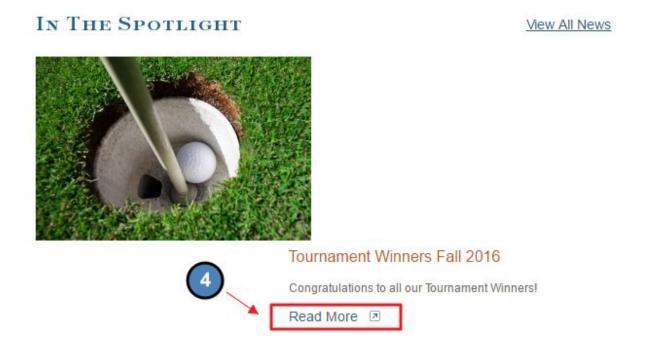

Date Style: set-up by Clubessential, but used for the Article Quick View display.

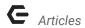

Save to continue to add content to the Article.

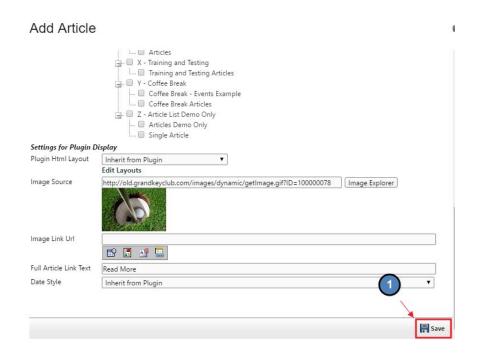

A Click to Edit will now appear beneath the Add Article Interface. Open the Click to Edit to access the Axis Editor to begin adding content.

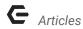

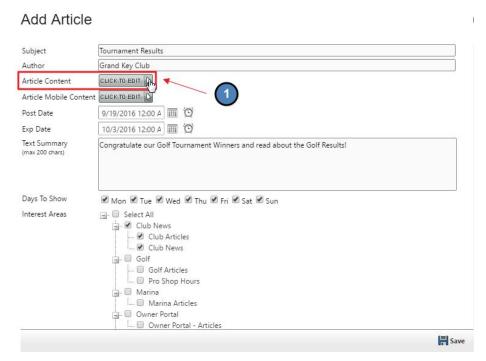

Once the **Axis Editor** is open, open content, imagery, and hyperlinks to create content. **Save** in the **Axis Editor** when finished.

Save again in the Articles Interface.

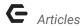

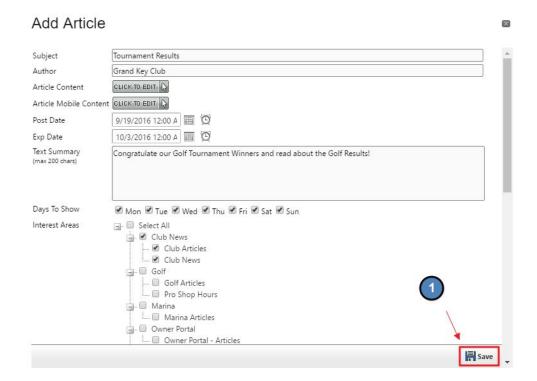

# **FAQs**

Q: Do you offer a blog?

A: You may use Articles as a blog quite easily. Articles allows for features similar to blogs such as: scheduling posts, archiving posts, and categories. Article Plugin stylings can vary, so we can accommodate for a certain look as desired that can be determined with the help of Clubessential.

# **Best Practices**

- Try to post weekly **Articles** so content is fresh and new. Since **Articles** can be written ahead of their actual post-date, this allows for **Articles** to be written in advance.
- 2. If you haven't written an **Article** in awhile, do not draw attention to this fact in your next post. This will remind users that you have not written, which is unnecessary.
- **3. Articles** are a great resources for news and blog items. Keep the content concise and interesting. Enhance the content by adding imagery and hyperlinks.

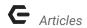

- Use Interest Areas appropriately so the right content is getting to the right crowd.
   If you need additional Interest Areas set-up, Clubessential can assist by adding these at any time.
- 5. Change the **Author** to the Club Name so the posts are all coming from one source. If the post is from the President, however, be sure to change the **Author** to the President's name. Whomever's account you're signed into will automatically pull the name into the **Author** box until changed.
- 6. You can **remove Articles from the Archive** tab if needed and publish again. To do this, simply navigate to the **Archive** tab and click **Edit** under the **Article** name. From here, you can update the **post and expiration date** as needed.
- 7. Members are unable to see the **Unpublished Tab.** This tab is only for **Admins and Editors.**